# Business Bill Pay Quick Reference Guide

Online Bill Payment was designed from the user perspective, focusing on ease of use, efficient navigation, and fast and accurate payment processing.

To sign up for the the Online Bill Payment feature, under the **Payments** on the **Cash Management** tab launches an external software application when you click on **Pay your bills**.

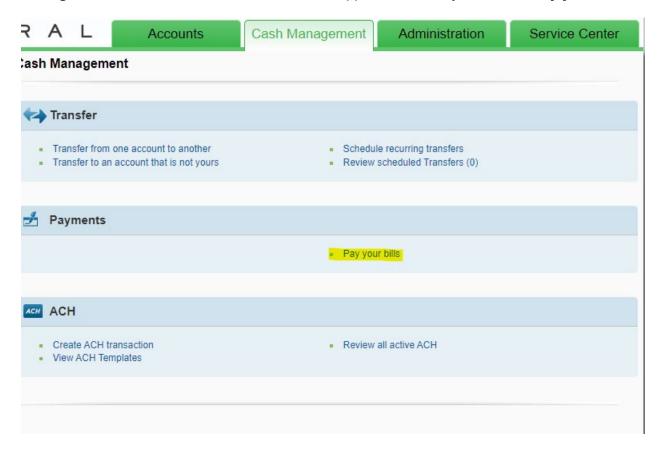

## **Paying Bills**

The Bill Payment feature is used to easily set up payments to any of your designated payees listed. Paying bills online requires users to designate the following:

- Account number from which the funds are withdrawn to pay the bill.
- Name of the payee.
- Last characters of the payee account number.
- Indication whether the payment is sent electronically or by check.
- Payment amount.
- Date to send payment.

The estimated delivery date displays based on the send date specified for the payment.

#### Add a Bill

| Add Additional Information                                                                                                    |             |              | 0   |  |
|----------------------------------------------------------------------------------------------------|-------------|--------------|-----|--|
| We did not find a match for Test. Please enter the information for the company you want to pay. Your account information must be accurate to ensure that your payment is credited on time and to the correct account. This information may appear on a bill or invoice you've received. You can also search for another company. |             |              |     |  |
| Asterisks (*) indicate required information.                                                                                                    |             |              |     |  |
| * Biller Name                                                                                                    | Test        |              |     |  |
| Nickname<br>What should I type?                                                                                                    |             |              |     |  |
| * Account Number What if I don't have an account number?                                                                                                    | Test        |              |     |  |
| * Confirm Account Number                                                                                                    | 123456789   |              |     |  |
| * Biller Address 1 358 S Elkhart Ave Where you would mail payments                                                                                                    |             |              |     |  |
| Biller Address 2                                                                                                    |             |              |     |  |
| * Biller City / State                                                                                                    | Elkhart     | IN - Indiana | ~   |  |
| * Biller ZIP Code                                                                                                    |             | ]            |     |  |
| * Biller Phone Number                                                                                                    | 574 ) - 555 | 5555         |     |  |
|                                                                                                    |             | Add Bill Can | cel |  |

## **Verifying Payment Details**

After you enter the appropriate data for one or more bill payments, the system asks you to verify the details for each payment to ensure all data is accurate and complete before it sets up the bill payments.

#### **Payment Confirmation**

A confirmation pop-up displays at the end of the Bill Payment process to allow you to confirm each new payment has been set up as indicated by your instructions.

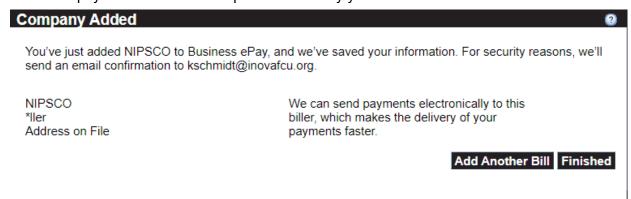

### **Managing My Bills**

### Adding an Automatic Payment

The Automatic Payment lets you schedule your payments in advance or as reoccurring payments by adding:

- The account to be paid from
- Payment amount
- When to send the first payment
- Payment frequency
- How many payments the business would like to send
- Email notifications can be received to notify when the payment is pending, sent, and the reoccurring payment status is ending

## What would you like to do?

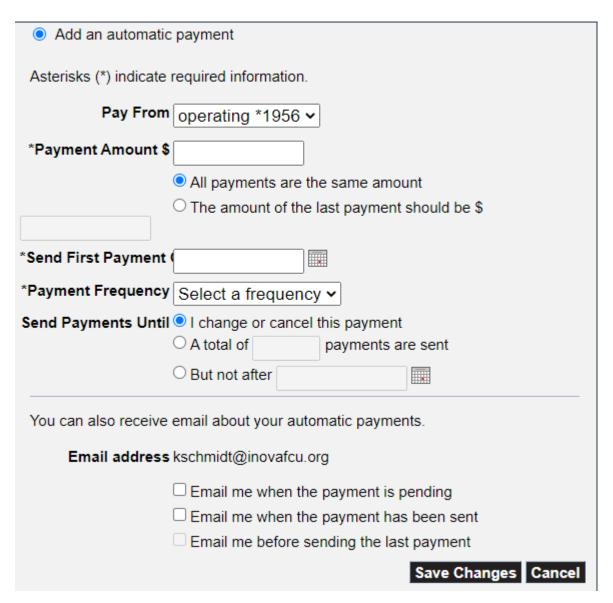

# **Payment Reminders**

The Payment Reminders feature may be used to request notifications or alerts when various conditions occur associated with the identified payment. Alerts may be sent to notify you:

- A specified number of days prior to the bill being due
  When the payment hasn't been made by the due date
  After the check for this payment has been sent

## **Updating a biller information**

It may occasionally be necessary to update information defined for a biller.

The information that you may update depends on the biller:

- Biller name/Person name
- Biller's nickname to easily identify or distinguish this biller from another
- Category
- Account number
- Confirm account number
- Address to pay the biller
- Phone number for the biller

| <ul> <li>Update biller information</li> </ul>    |                                                                                 |
|--------------------------------------------------|---------------------------------------------------------------------------------|
| Asterisks (*) indicate required                  | I information.                                                                  |
| *Biller/Person Name                              | NIPSCO                                                                          |
| Nickname                                         |                                                                                 |
| Category Can I add a category?                   | Uncategorized ~                                                                 |
| Account Number To change, type the entire number | *Iler                                                                           |
| Confirm Account Number                           | *Iler                                                                           |
| *Address 1                                       | 358 S Elkhart Ave                                                               |
| Address 2                                        |                                                                                 |
| *City                                            | Elkhart                                                                         |
| *State/ZIP Code                                  | IN - Indiana 46516                                                              |
|                                                  |                                                                                 |
| *Biller Phone Number                             | 574-555-8596                                                                    |
|                                                  | Account Number — For your protection, we show only part of your account number. |
|                                                  | Save Changes Cancel                                                             |

## **Deleting a Payee**

You may delete a biller from your biller list. A pop-up requests you to verify your intention to delete the biller before the deletion request is processed by the system.

**Note:** After the biller is removed from your biller list, the payment history related to the biller is still available.

# **Add and Change Bill Options**

0

Select a bill, and then select what you'd like to do. Options include updating biller information, setting up bill reminders or automatic payments, receiving your bill online, and deleting the biller.

Available options vary based on the features that the biller offers and the information you've already set up for your bill.

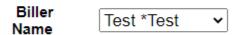

## What would you like to do?

- O Add an automatic payment
- O Set up reminders for this bill
- Update biller information
- Delete this biller

**Pending Payments** 

### **Bill History**

#### **View Payments & Bills**

You may view all the payments that have been set up or may need to be approved by another user. The following information typically displays for all payments:

- Biller name and confirmation number associated with the identified payment.
- · Nickname & last four characters of the biller account number
- Payment amount.
- Date the payment will be sent to the biller.
- Estimated date for delivering the payment to the biller.
- Memo data associated with the payment.
- Status and which user it was initiated by
- Action lets the user view details, change or cancel the payment.

# **Bill History**

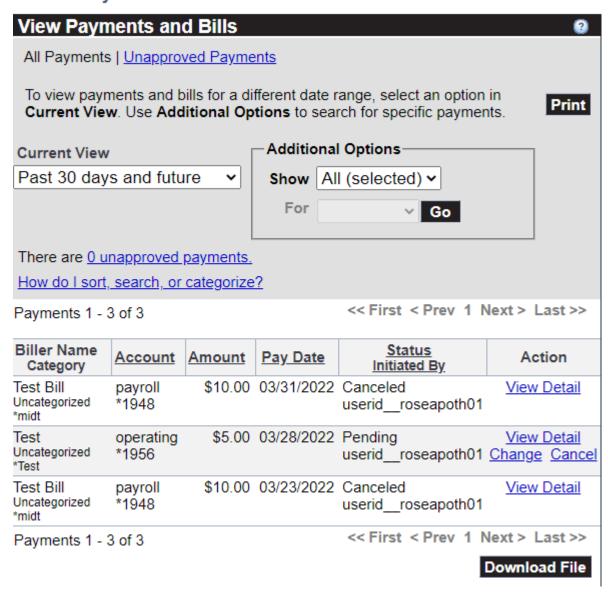

### **Unapproved Payments**

If there is a sub-user setup to use bill pay, the main admin may have to approve any payments that have been sent by a sub-user with level 3 authority. Simply click the approve box and hit continue.

# Bill History

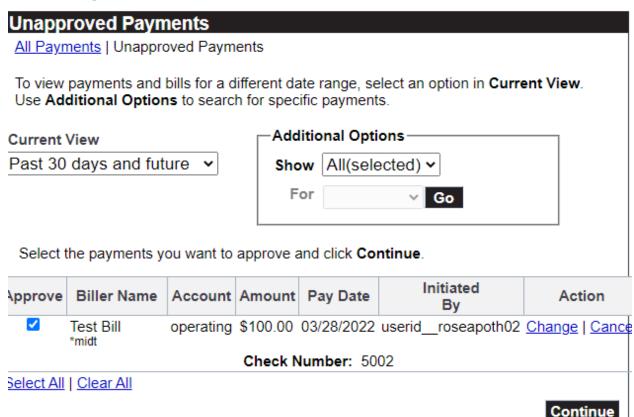

### Editing or Deleting a Pending Payment

Pending electronic payments may be edited or deleted until the cutoff time for processing. Payments that are sent by mail cannot be edited.

After you edit a pending payment, the system asks you to verify the payment details to ensure all the data is accurate and complete before it updates the payment.

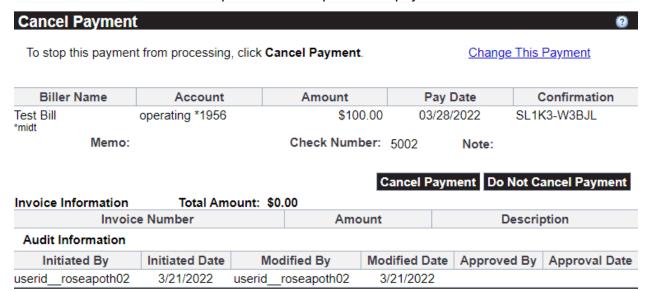

A confirmation pop-up displays at the end of the Edit Pending Payment process, allowing you to confirm the updates to the payment.

## **My Accounts**

#### **Manage Account Options**

This allows your to add or update any account nicknames that are associated to your Business Bill Pay accounts. Clicking on last 4 digits of the account number gives you more details on the account.

| Account Details for *1950 | 6                                      | 2                           |
|---------------------------|----------------------------------------|-----------------------------|
|                           | Account Nickname                       | Account Type                |
|                           | operating                              | Checking Account            |
|                           |                                        | Business Account            |
|                           | Routing Transit<br>Number<br>271290681 | <b>Status</b><br>Active     |
|                           | Account Number<br>*1956                | Available balance<br>\$1.00 |

#### My Profile

### **Manage Administration Options**

Sub-users may be updated under Manage authorized users. Any sub-user initially added will be added as a Level 3 and will be able to send payments, with those payments being approved by the main admin. To update a sub-user to a level 2, choose the sub-user you would like to update and then change their authority level.

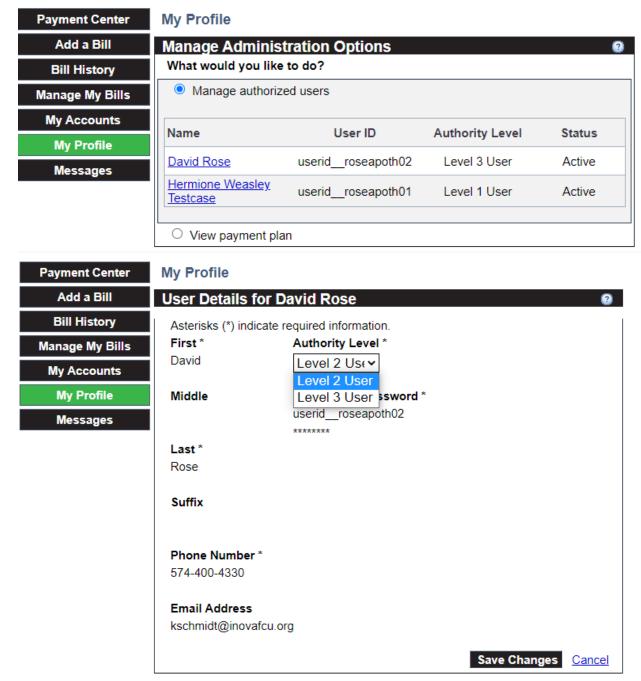

By updating to level 2 user, the sub-user will be able to add billers and send payments without the main admins approval. Level 1 users are main admins and cannot have their authority level changed.